Bestimmte Bereiche auf auf der Homepage der Schachvereinigung Holstein Quickborn www.schachverein-quickborn.de sind nur für registrierte Mitglieder zugänglich.

Dies betrifft interne Nachrichten und Beiträge sowie Anhänge mit Partien, das interne Forum, aber auch die Berechtigung zum Schreiben von Beiträgen. Mitglieder, welche die Homepage zumindest gelegentlich nutzen, sollten sich daher (soweit noch nicht geschehen) auf der Homepage registrieren. Die Vorgehensweise ist im folgenden beschrieben.

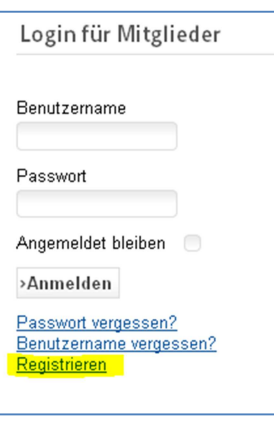

Beim Aufrufen der Homepage www.schachverein-quickborn.de erscheint auf der linken Seite das nebenstehend abgebildete Login-Fenster**.** 

1. **Schritt : "Registrieren" (in der Grafik gelb markiert) anklicken** 

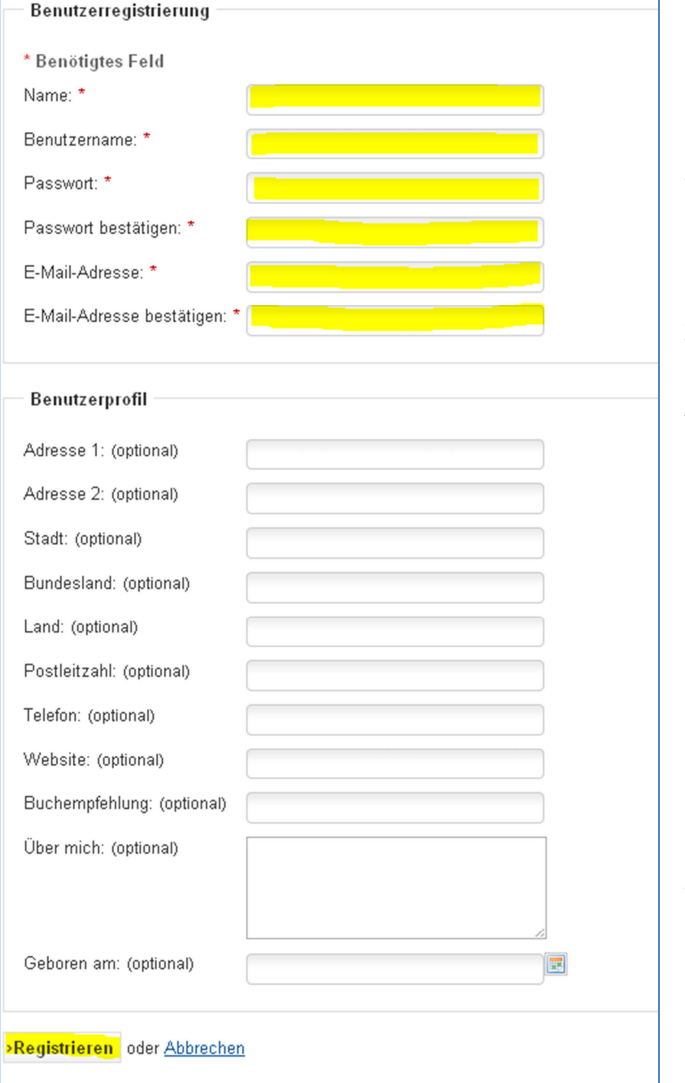

## 2. **Schritt: Die gelb markierten Felder ausfüllen**.

Name: (Der eigene richtige Name), Benutzername: (Kann frei gewählt werden) Passwort eingeben. (Das Passwort kann frei gewählt werden, es sollte aber mindestens 8-stellig sein und Buchstaben und Zahlen enthalten.) Das Passwort in der nächsten Zeile nochmals eingeben Die verwendete Mailadresse angeben und in der nächsten Zeile nochmals eingeben.

Angaben im Benutzerprofil sind nicht nötig.

Zum Abschluss "Registrieren" klicken

Wenn die Daten fehlerfrei eingeben wurden, erscheint folgende Meldung:

Das Benutzerkonto wurde erstellt und ein Aktivierungslink wurde an die eingegebene E-Mail-Adresse verschickt. Vor dem ersten Anmelden muss das Benutzerkonto durch Klicken auf den Aktivierungslink bestätigt werden.

Innerhalb weniger Sekunden erscheint eine Mail von "Birger sv-quickborn(at)gmx.de" im Postfach – (falls nicht, im Spamordner nachschauen und prüfen, ob die Mailadresse korrekt angegeben war) mit folgendem Inhalt:

"Hallo (Benutzername)

Vielen Dank für die Registrierung bei SV Holstein Quickborn. Das Benutzerkonto wurde angelegt und muss zur Verwendung noch aktiviert werden.

Um dieses zu tun, genügt ein Klick auf den folgenden Link oder der Link kann auch aus dieser Nachricht kopiert und in den Webbrowser eingefügt werden:

http://www.schachvereinquickborn.de/index.php?option=com\_users&task=registration.activate&token=61ebaf879f03d0d4afebf836db2 553b5 (ungültiger Beispiellink)

 Nach der Aktivierung ist eine Anmeldung bei http://www.schachverein-quickborn.de/ mit dem folgenden Benutzernamen und Passwort möglich:

Benutzername: (gewählter Benutzername)

Passwort: (gewähltes Passwort)"

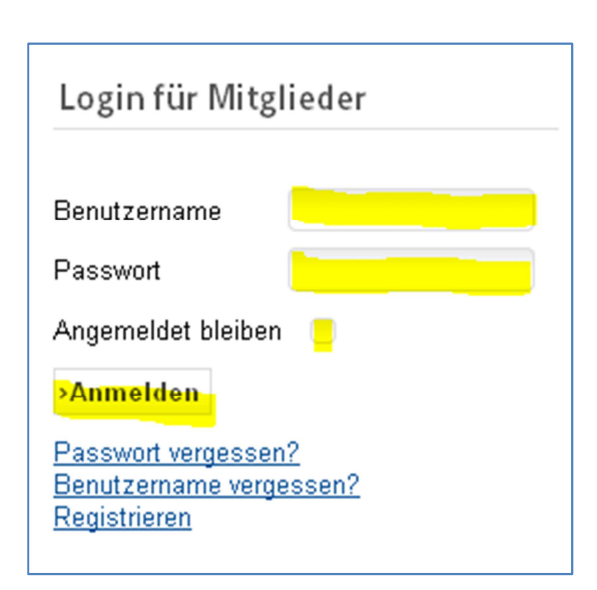

## **3. Schritt**

Auf der Homepage Benutzernamen und Passwort eingeben. Das Häkchen "Angemeldet bleiben" sollte gesetzt werden, dann ist ein erneutes Login bei einem späteren erneuten Besuch der Homepage normalerweise nicht nötig.

"Anmelden" klicken. Bei fehlerfreier Eingabe von Benutzernamen und Passwort erfolgt das Login.

Bei Neuregistrierungen erfolgt innerhalb von 1-2 Tagen noch eine Prüfung durch den Administrator, ob es sich um ein Vereinsmitglied handelt. Erst nach dessen Freischaltung können Beiträge geschrieben werden bzw. sind interne Nachrichten und das Forum zugänglich

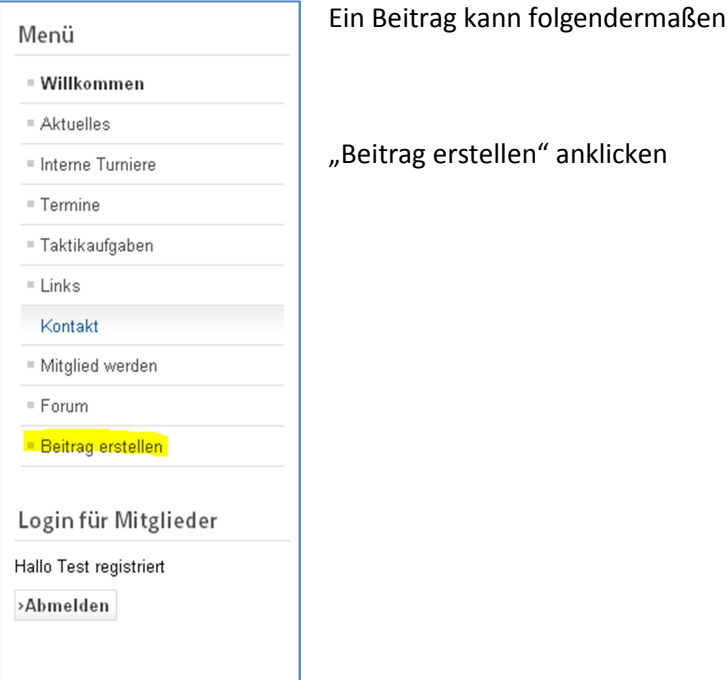

**Editor** Titel<sup>\*</sup> Alias Speichern Abbrechen  $\overline{\phantom{a}}$  Schriftart **B**  $I \subseteq \mathbb{R}$  ABC  $|\mathcal{F}| \equiv \mathcal{F}$  are  $|\mathcal{F}| \equiv \mathcal{F}$  $\overline{\phantom{a}}$  Absatz - Schriftgröße -船第二・三・三年19 2 2 後山星ダ◎mm 面⊙ A · シモ国 **X & & & & X | H & & b 4** \* \* \* \* \* A <del>A</del> of R & a C Pfad: p Wörter:  $0 \quad \mathbb{R}$ Anhang hizufügen Beiträge Bild Seitenumbruch Weiterlesen Editor an/aus Freigeben Kategorie \* - Aktuelles Autoralias Status Freigegeben v Hauptbeiträge Nein  $\star$ Veröffentlichung starten E Freigabe beenden  $\boxed{1}$ Zugriff Öffentlich  $\blacksquare$ Reihenfolge: Neue Beiträge werden standardmäßig an erster Stelle in der Kategorie aufgelistet. Die Reihenfolge kann im Backend geändert werden.

Das Editorfenster erscheint. Oben den Beitragstitel und im Editorfenster den Beitragstext eingeben.

erstellt werden:

Optional kann ein Anhang beigefügt werden ("Anhang beifügen"

Nach Möglichkeit sollte eine passende Kategorie gewählt werden.

Standardmäßig ist bei Zugriff "öffentlich" gesetzt. Wenn nur Vereinsmitglieder Zugriff haben sollen, den Zugriff auf "Nur Mitglieder" setzen.

Zum Abschluss "speichern" oben rechts im Editorfenster klicken.